① 画面右上の「Sign in」をクリックし、「Sign in via your Institution」から「Sign in」する。

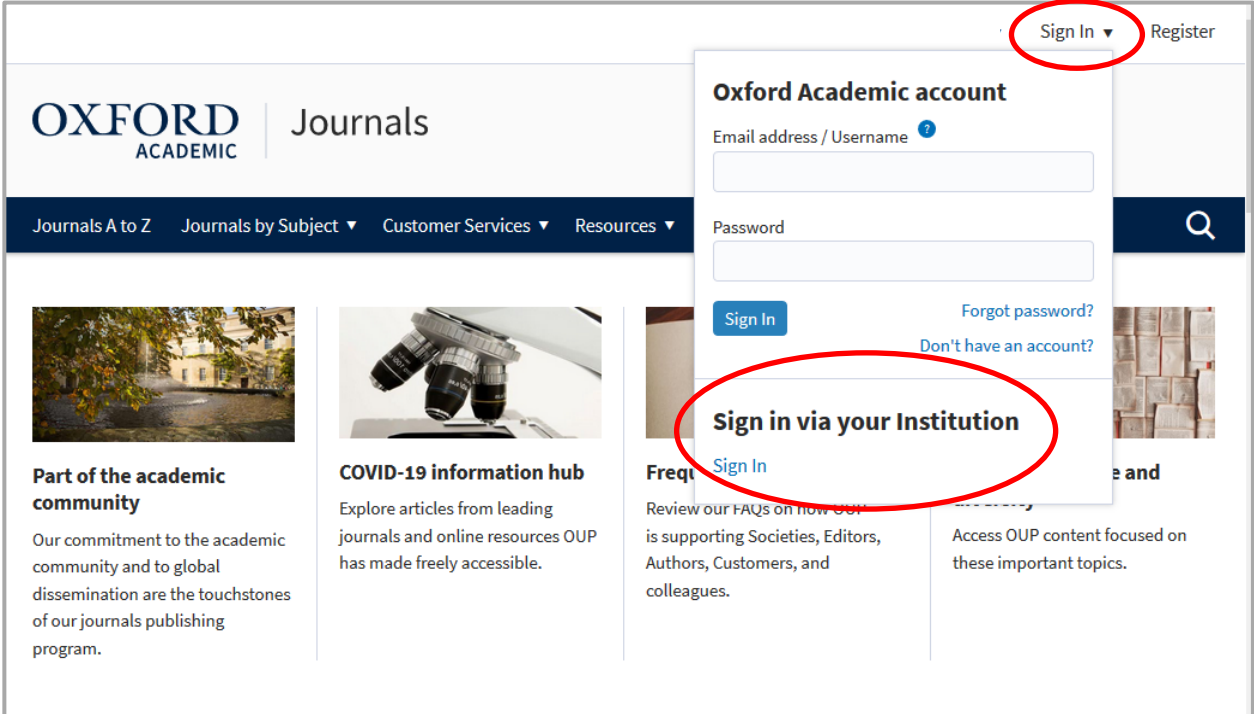

② 「Hiroshima City University」を入力または選択する。

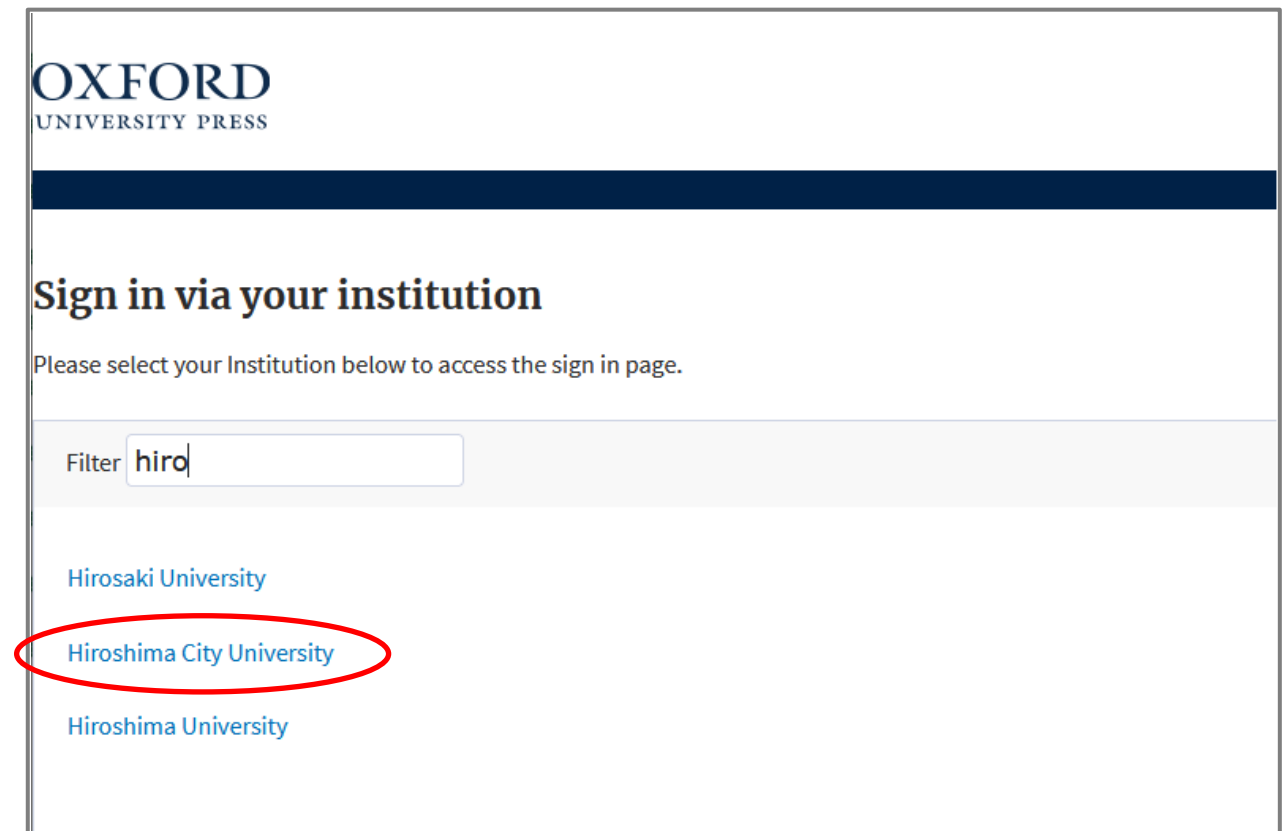

大学の認証画面が表示されるので、hunetアカウントとパスワードを入力し、「Login」をクリックする。

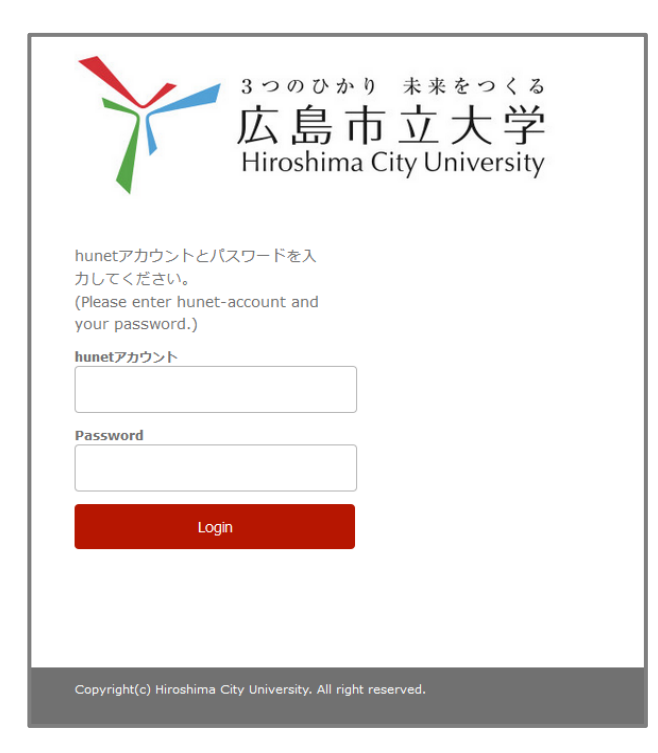

「Hiroshima City University」と表示され、アクセス権のある論文が閲覧できます。

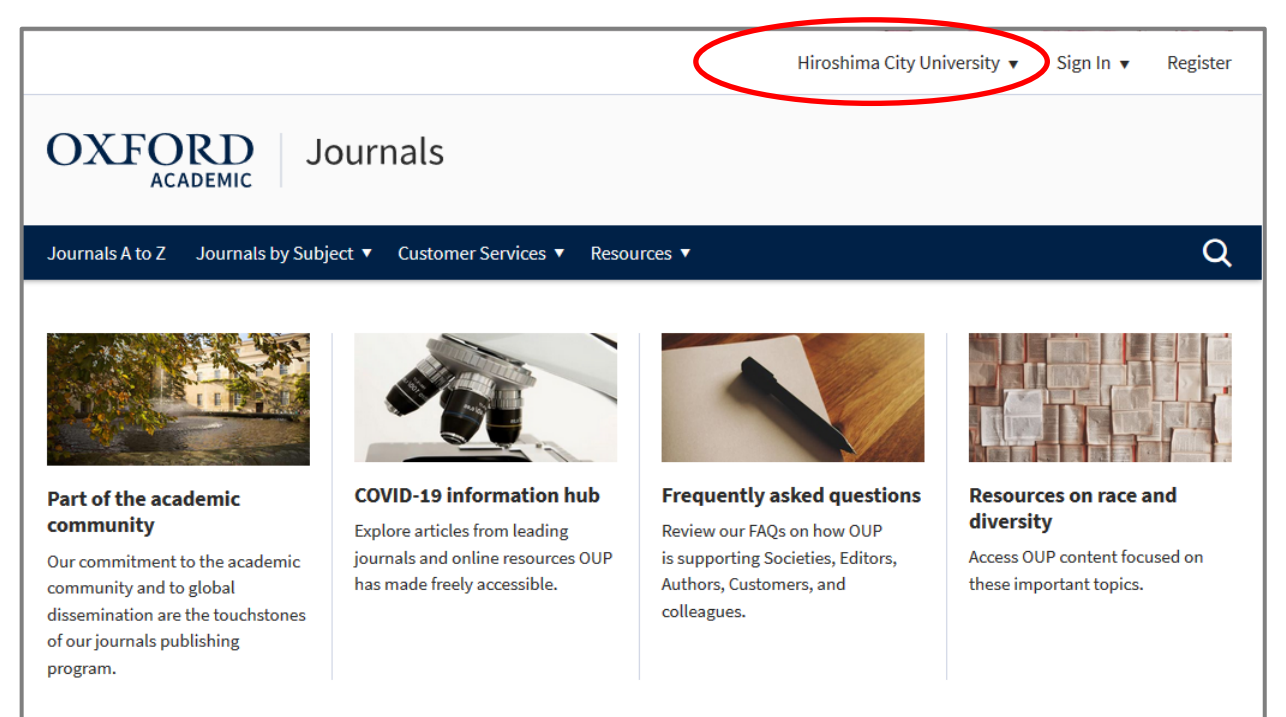